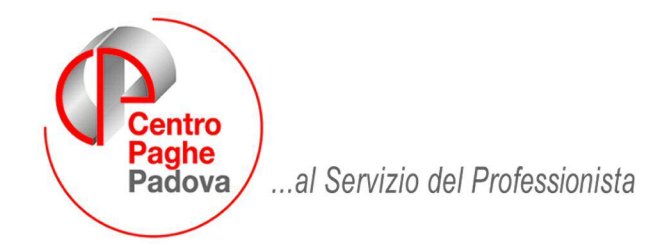

M:\Manuali\Rileva Web\Padova\Circolare 19052009.doc

# **CIRCOLARE RILEVA WEB** del 19/05/2009

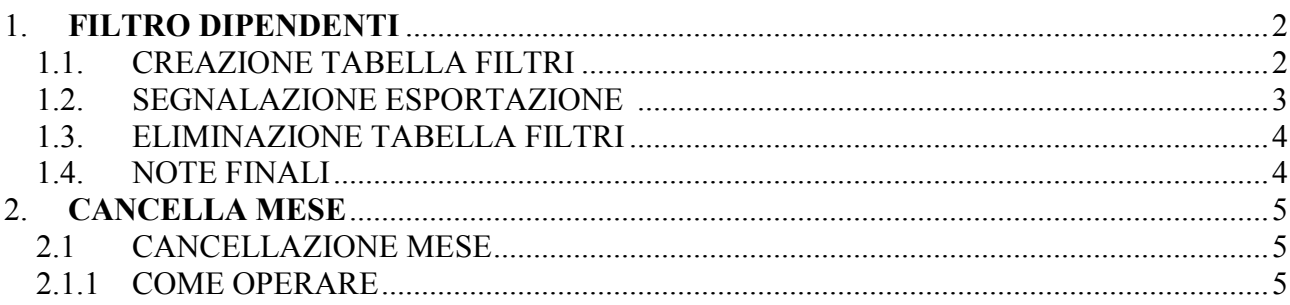

# <span id="page-1-0"></span>**1. FILTRO DIPENDENTI**

In rileva Light Web è stata aggiunta una nuova utile funzionalità disponibile solo accedendo con la login e password dell'azienda.

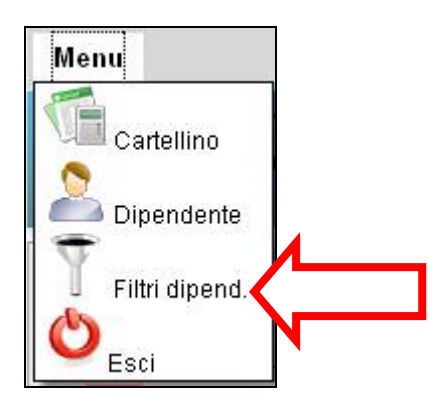

Il filtro dipendenti permette la gestione del cartellino dipendenti ripartita per **"area di lavoro"**. Con il termine **"area di lavoro"** si intende il **Luogo Svolgimento Attività (LSA)** oppure il **Centro di Costo ( Cdc1 o Cdc2 o Cdc3)**.

L'Azienda assegna le credenziali per ogni **area di lavoro** prescelta e sarà possibile visionare e/o compilare solo i dipendenti appartenenti a tale area.

Questa funzione è utilissima per le aziende che sono suddivise al loro interno in filiali, aree o settori diversi.

La gestione dei cartellini avverrà in modo più semplice e veloce perchè ogni area tratterà in modo autonomo i propri dipendenti.

Quando un operatore terminerà la compilazione dei cartellini di suo riferimento abiliterà un apposito **semaforo rosso**. Quando tutte le aree avranno il **semaforo rosso** attivo l´azienda provvederà alla normale esportazione. La ditta, con la propria login e password, potrà visionare/modificare in ogni momento i cartellini dei suoi dipendenti.

## **1.1. CREAZIONE TABELLA FILTRI**

Accedere al modulo filtri contraddistinto dalla seguente icona e procedere alla compilazione :

**1) Area e Login:** Compilare tale campo per assegnare la nuova login. Essa sarà formata da una prima parte fissa che identifica l´azienda "principale\_" e una parte variabile. La password verrà assegnata automaticamente ed inviata all'indirizzo e-mail specificato.

**2) E-mail:** Compilare con l´indirizzo e-mail di chi riceverà le credenziali appena create.

**3) Filtro:** Scegliere il filtro tra quelli proposti (LSA, Cdc1, Cdc2, Cdc3).

<span id="page-2-0"></span>**4) Valore filtro:** Inserire il valore che ci interessa.

I valori del filtro non sono casuali ma vanno scelti tra quelli proposti in anagrafica dipendente nella procedura paghe .

**5) Salvare ( ).** Cliccare sul dischetto per salvare e rendere effettive le modifiche.

Ora accedendo al rileva Light Web con login e password ricevute, potrete vedere e compilare solo i cartellini dell'area appena creata.

### **1.2. SEGNALAZIONE ESPORTAZIONE**

Una volta che un'area ha **terminato la compilazione dei cartellini** di sua competenza dovrà

cliccare sulla **bandiera gialla ( )** in modo da segnalarlo all'azienda **che in seguito effettuerà l´esportazione** .

Nel menu seguente **premendo** il tasto **Segnala Exp( bandiera gialla)** si effettua la segnalazione all'azienda. A segnalazione avvenuta l'icona con la bandiera gialla non sarà più disponibile e in fondo a destra **la bandierina verde diventerà rossa**:

- **Bandierina verde** segnalazione non ancora avvenuta
- **Bandiera rossa** segnalazione avvenuta e cartellino bloccato.

#### *PRIMA DELLA SEGNALAZIONE*

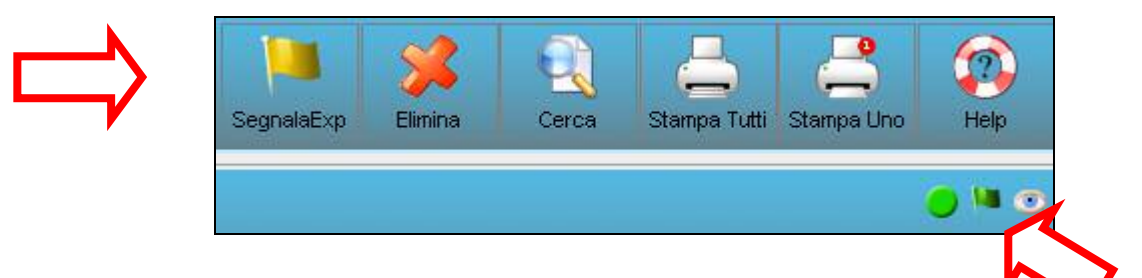

*SEGNALAZIONE AVVENUTA* 

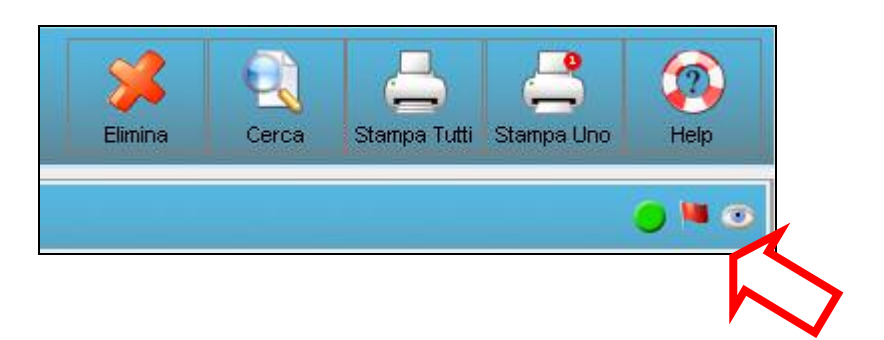

<span id="page-3-0"></span>L'azienda entrando con la sua login e password avrà la seguente situazione nel **Menu Filtri dipendenti:** 

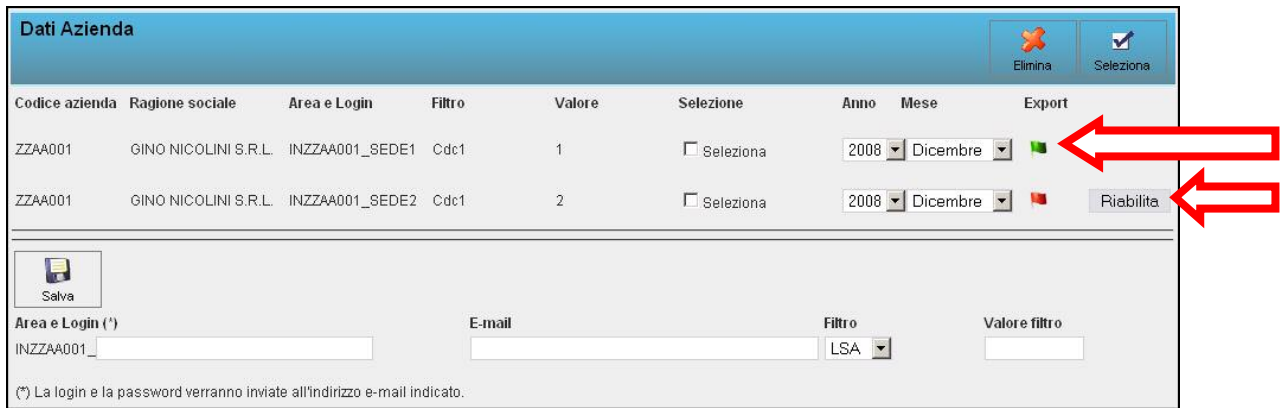

La maschera presenta tutte le aree abilitate nell'azienda**.** Nella colonna **Export** ci sono le bandierine che contraddistinguono se un'area ha fatto la segnalazione (**bandiera rossa)** oppure no (**bandiera verde)** .

Quando tutte le aree hanno segnalato all'azienda di aver completato la compilazione dei cartellini questa potrà procedere normalmente con l'esportazione**.**

L'azienda può in qualsiasi momento riabilitare una sua area: sarà sufficiente premere il pulsante **Riabilita** posto a fianco della bandierina Rossa.

## **1.3. ELIMINAZIONE TABELLA FILTRI**

Accedere al modulo filtri e procedere come da istruzioni:

**1) Selezionare ( )** le caselline a destra del modulo oppure premere il pulsante seleziona per spuntare tutte **le caselle**.

2) Cliccare sul pulsante **Elimina** (**2)** e successivamente confermare per rendere effettiva la propria scelta.

#### **1.4. NOTE FINALI**

- **A)** Non è possibile attivare due aree identiche cioè con la stessa login, stesso filtro e stesso valore del filtro.
- **B)** E´ possibile inserire un secondo filtro per la stessa area dell'azienda. Se ad esempio si necessita ,con le stesse credenziali, vedere contemporaneamente i dipendenti con filtro **LSA** pari a **1** e **2** bisogna procedere come segue:
	- **1)** Creare una nuova area con filtro LSA e valore filtro: 1 ( se questa non esiste)
	- **2)** Creare una seconda area con la stessa login della precedente e con lo stesso filtro LSA e valore filtro: 2

La login e password verranno spedite solo una volta all´indirizzo specificato nella prima e-mail.

**C)** In ogni momento l'azienda può esportare indipendentemente dal fatto che abbia ricevuto o meno la segnalazione ( bandiera rossa) dalle sue aree. In ogni momento l'azienda può accedere e/o modificare i cartellini dei suoi dipendenti .

# <span id="page-4-0"></span>**2. CANCELLA MESE**

Quando viene effettuato per un'azienda l'**EXPORT DATI** da Paghe verso **RILEVA LIGHT WEB** si predispone l'utilizzo on-line dei cartellini del mese corrente e del mese successivo .

Durante il mese si possono compiere più importazioni da Paghe a Web: questo consente di aggiornare eventuali dati quali per esempio le date di licenziamento o variazione di dipendenti già in forza o nuove assunzioni etc etc.

#### **ATTENZIONE!!!**

Per evitare spiacevoli cancellazioni dei dati inseriti dall'utente(azienda) i cartellini dei dipendenti già presenti sul web non vengono modificati.

Quindi se in paghe si modifica il profilo orario per una ditta e poi si effettua l'export , le eventuali modifiche verranno ignorate dal Rileva Light Web essendo il mese già presente .

### **2.1 CANCELLAZIONE MESE**

Per ovviare a questo problema è stata inserita una funzione che, a seconda del mese e dell'azienda selezionata, provvede ad eliminare il mese comprensivo di tutte le note, le ore teoriche e i giustificativi relativi ai cartellini dei dipendenti .

Una volta effettuata l'eliminazione sarà possibile, mediante un nuovo export da Paghe, ricaricare il mese con le nuove impostazioni.

**IMPORTANTE:** un mese già esportato (semaforo rosso) non può essere eliminato**.**

## **2.1.1 COME OPERARE**

La funzione **Cancella Mese** è attivabile solo dagli Studi**.**

Accedendo come studio in Rileva Light Web andare in **MENU'** - **STUDI .**

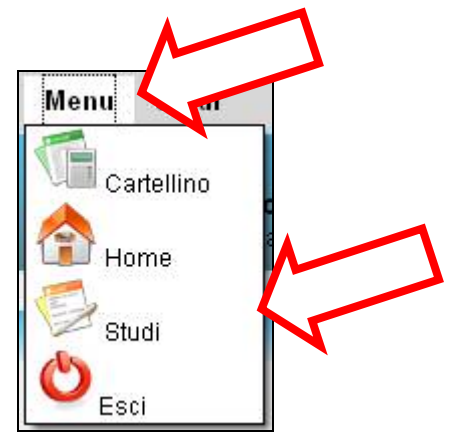

- **Selezionare il mese** per la ditta che si intende eliminare , che solitamente è quello successivo al mese di elaborazione. Nel caso in figura( pagina seguente) il mese di elaborazione è Maggio quindi scegliere Giugno;
- **Selezionare l'azienda** mediante flag nell'apposita cella SELEZIONA;
- **Premere** il pulsante **Cancella Mese**.
- **Premere Conferma** alle successive finestre di avvertimento che seguiranno.
- A **Operazione completata** seguirà a video un messaggio di conferma.

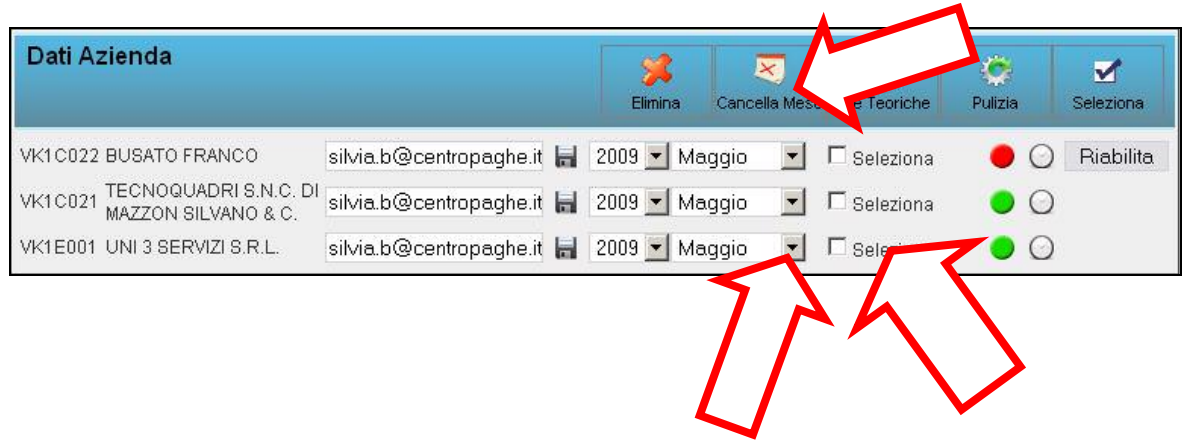